**U. S. Bankruptcy Court Eastern District of Virginia** 

## **CM/ECF 5.0 & 5.1**

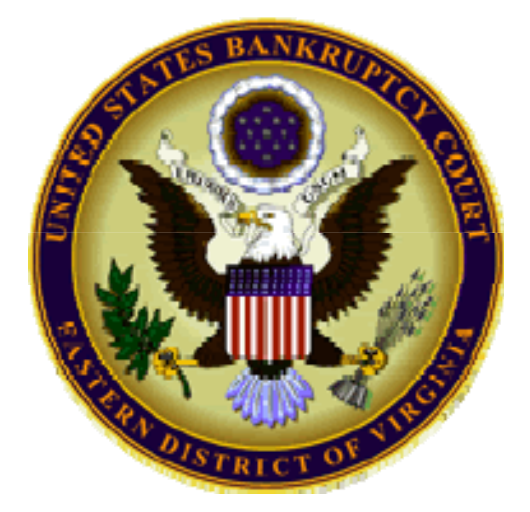

# **Summary of New Features External Users**

Ver. 04/09/2013

## **Table of Contents**

- PACER Links in CM/ECF 3
- Docket Report Enhancements 5
	- o Page Counts 5
	- o Critical Deadlines Dates 6
- Docket Activity Report 7
- Calendar and 341 Meeting 8
- Query 9
- Mobile Query Access 10
- Multiple Social Security and Identification Numbers 12
- Open Bk Case Related Cases –Assign Same Judge 14
- Notice of Electronic Filing 16
- Attorney and Party Association 17
- Cases Report 18
	- o Cases Report Data Only 18
- Claims Register 19
	- o Claims Register View Multiple Documents 20
- Claims Summary Report 21
- Transfer of Claim and Fee 22
- Case Conversion 24

### **PACER Links in CM/ECF**

Two new menu selections appear under the *Utilities* menu to allow you to navigate quickly between CM/ECF and PACER. You will not have to leave your CM/ECF session to access another court in PACER or to use the PACER Case Locator.

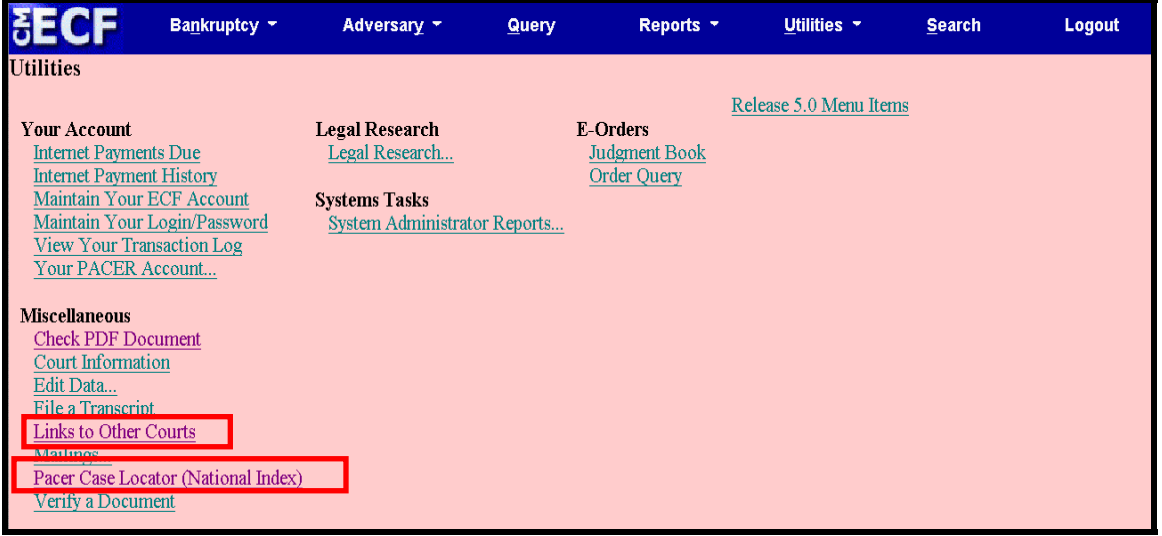

When the **PACER Case Locator** link is clicked, the Case Search Sign In page displays.

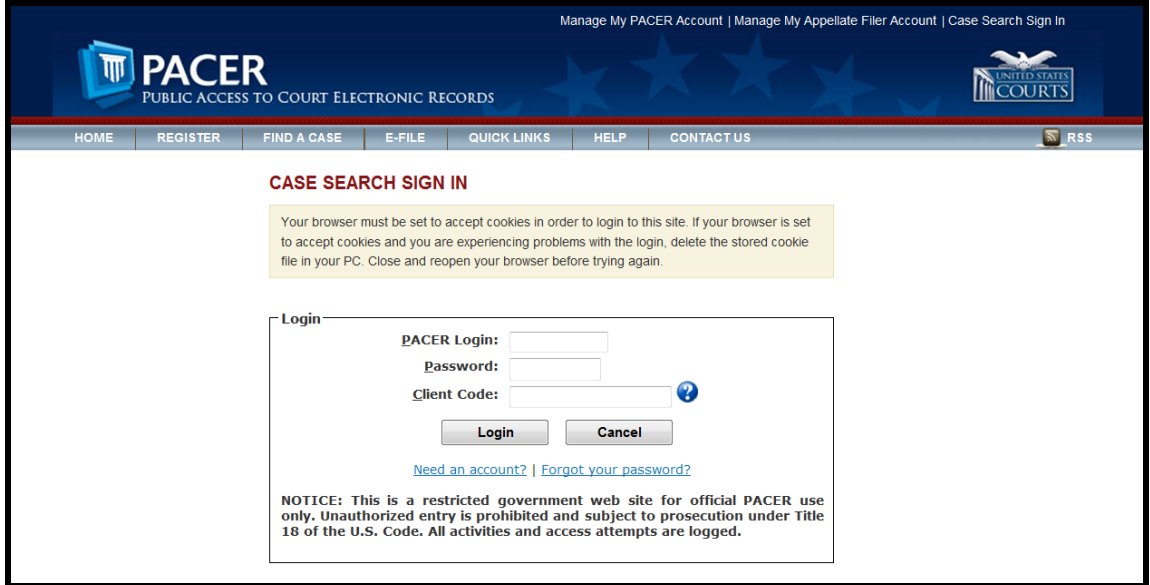

The following updates have been made to the PACER Case Locator, as provided by the PACER Service Center:

- Attorney information is now extracted for bankruptcy and adversary cases
- Alias records are now returned by a search based on SSN/ITIN or Tax ID/EIN
- Debtor and Joint Debtor Disposition values are extracted on all cases for which a disposition exists.

The **Link to Other Courts** displays the Individual Court PACER links without leaving CM/ECF.

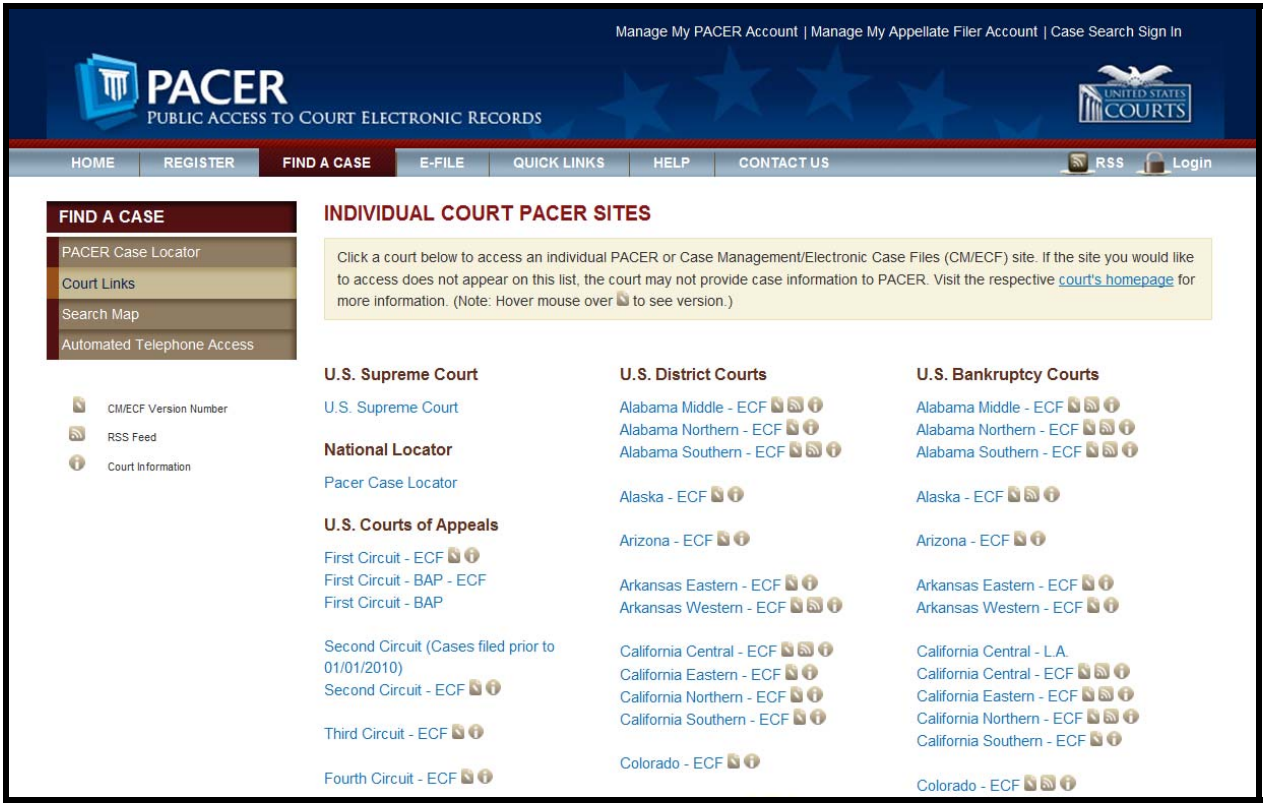

#### **Docket Report Enhancements**

The Create Appendix option was added to provide more flexibility in customizing a docket report. Now, you can select specific entries that you need. Also, the selected PDF document can be appended to this customized report. For an abbreviated docket report without attached PDF documents, select only the entries you need for a specific task.

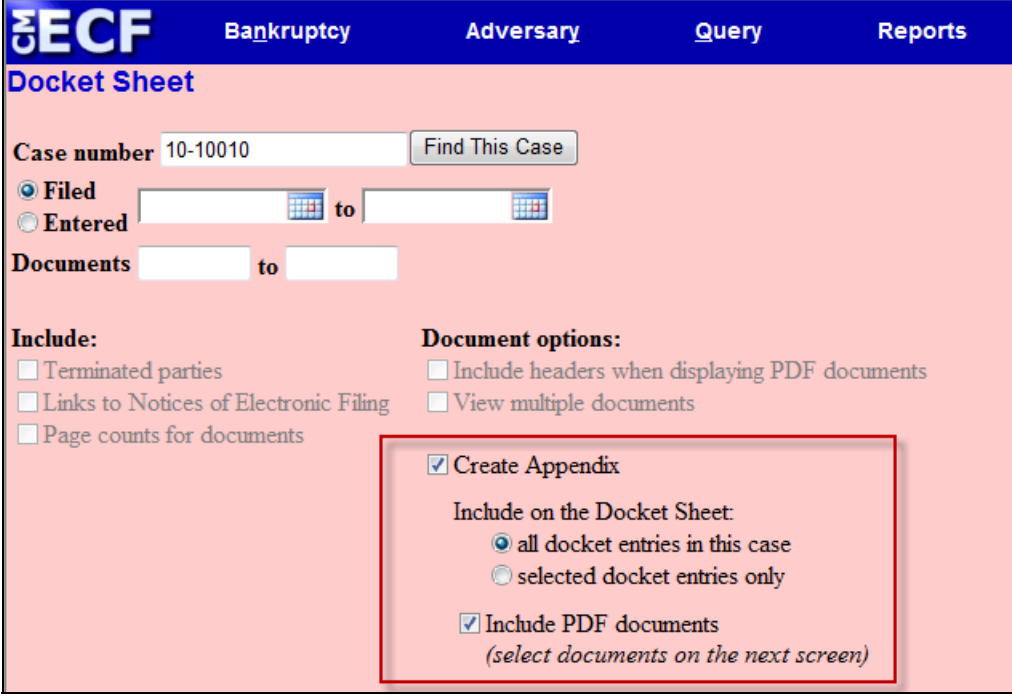

#### **Page Counts on Docket Report**

The number of pages for documents associated with a docket entry is a new option.

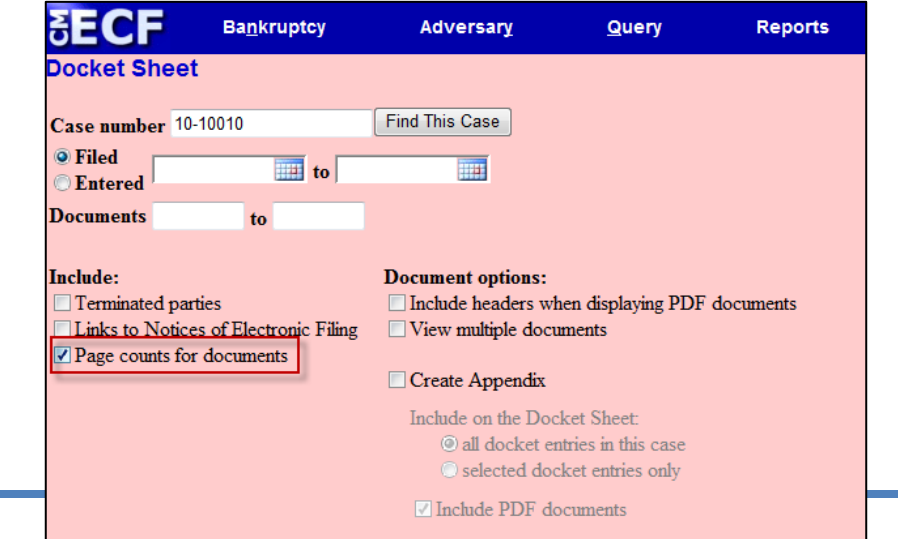

Knowing how large a file is helps PACER users predict the cost of viewing an attachment and also to anticipate the loading time of a document.

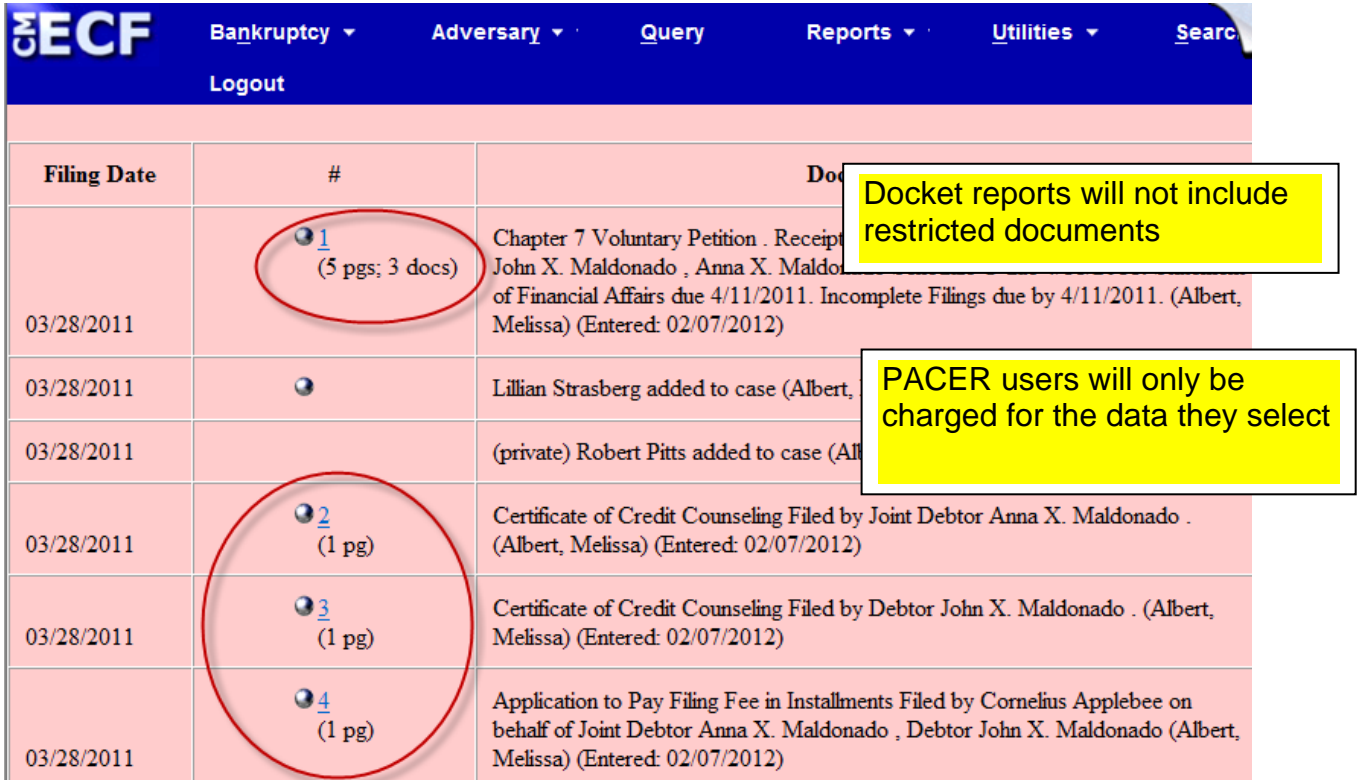

#### **Critical Deadlines and Dates on the Docket Report**

Additional dates and deadlines now display on the caption of the docket report. A link to the Claims Register appears whenever a case has claims filed.

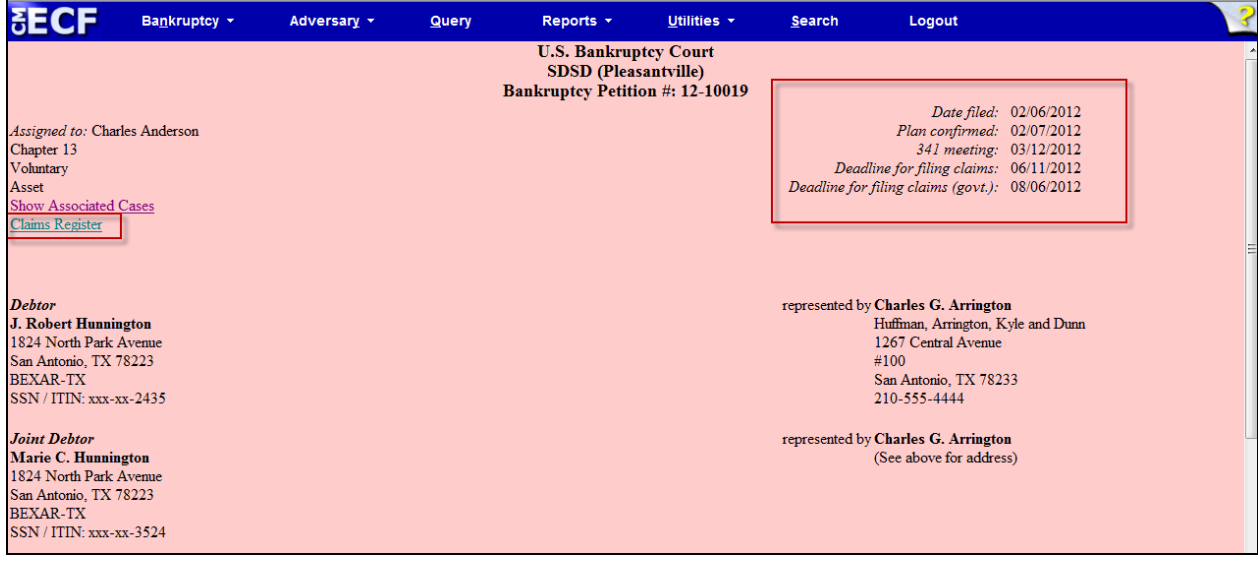

The following dates will be shown, if appropriate, by chapter:

- Plan confirmed date
- 341 meeting date

• Deadline for filing claims

- Deadline for filing government claims
- Deadline for objecting to discharge
- Deadline for financial management (Chapter 7 only)

The most recent deadline will display whether or not it is terminated.

#### **Docket Activity Report**

The Docket Activity Report has been enhanced to include time filters. The report can be run in time increments, rather than running the report for the entire day. A new clock icon offers an alternative to typing in the time.

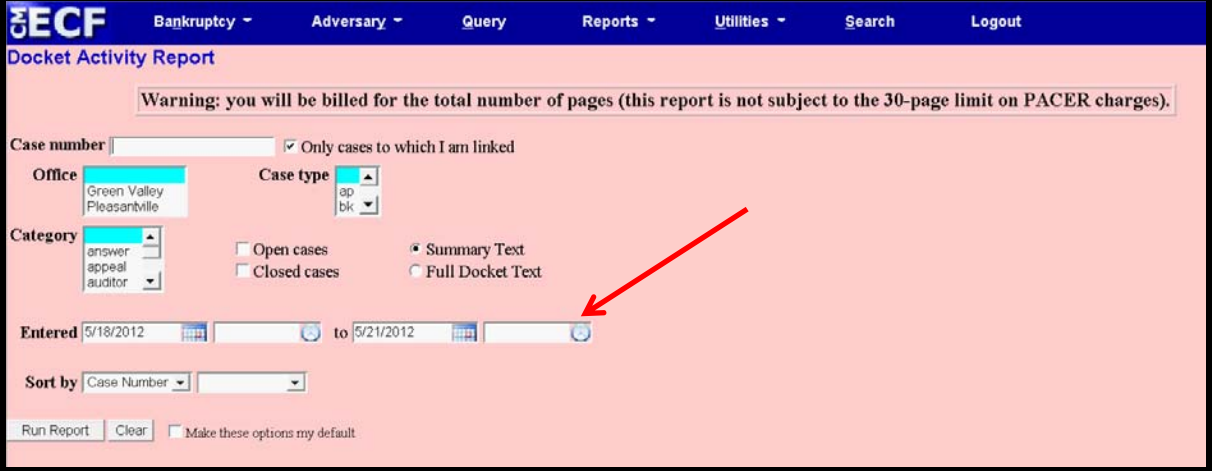

### **Calendars and 341 Meeting**

You can now view All Hearings without the 341Meeting settings included. A 341Meeting selection has been added to the hearing type list.

![](_page_7_Picture_32.jpeg)

The daily and monthly calendars and the deadlines and hearings report also have this new 341 Meeting option.

#### **Query**

New query options have been added:

- Filed Date range
- Last Entry Date range
- Nature of Suit

![](_page_8_Picture_62.jpeg)

The Filed Date and Last Entry Date range is limited to 31 days. If a date range entered exceeds the 31-day limit CM/ECF displays an error message.

If Nature of Suit is selected multiple times for a query, CM/ECF displays a message that the search could produce many records and will lead to a large billing charge.

![](_page_8_Picture_10.jpeg)

#### **Mobile Query Access**

Release 5.1 introduces a new mobile query feature that streamlines the basic CM/ECF search when using portable devices.

This limited interface allows searches by Case Number or Party Name, and text searches on docket entries in a single selected case. Outputs include Attorney, Party, Deadlines, and Docket Entries. A full site link allows users to access the standard CM/ECF site for any additional information.

![](_page_9_Picture_45.jpeg)

Users are required to provide a PACER login as this application bills for information retrieval in the same manner as the main application query.

A new "Mobile Query" link is shown on the Query Screen allowing users to access this feature from within the application.

![](_page_10_Picture_29.jpeg)

Mobile Query is compatible with smart phones such as the iPhone and the Android, as well as with BlackBerrys and other PDAs that can access web applications.

#### **Multiple Social Security and Identification Numbers**

CM/ECF now allows up to five social security numbers and tax identifications numbers for each debtor and joint debtor.

After a social security number is entered, a plus icon appears beside the SSN/TaxID/EIN field. If the debtor or joint debtor has another SSN/TaxID/EIN, click the "plus" icon for another field to be displayed for additional number(s). CM/ECF will now format the numbers if you do not insert hyphens.

![](_page_11_Picture_60.jpeg)

All SSN and TaxID/EIN numbers have been included in all reports and functions throughout the application:

> On public notices and docket sheets only the last four digits of any social security or identification numbers are displayed.

The docket sheet shown below is an example of how the multiple social security numbers are shown on a public notice.

![](_page_12_Picture_18.jpeg)

The 341 Meeting notice can display up to five SSNs or TaxID/EINs.

#### **Open BK Related Cases - Assign Same Judge**

Related cases can now be assigned at case opening to the same judge in a related case already in the system. Release 5.0 will include the new menu shown below.

![](_page_13_Picture_4.jpeg)

The screen shown below will establish a relationship between a new case and one already in the system. Typing in an existing case number will automatically assign that case's same judge to the new case being opened.

![](_page_13_Picture_71.jpeg)

There are four standard case association types defined in CM/ECF. If Open Related BK Case is used at case opening, the case association defaults to "rel."

- "rel" is not joint administration or consolidation.
- "rel" does not indicate a lead and member case association.

Although the Adversary case association is shown in the screen below, you would not use Open Related BK Case to open an adversary case. You will continue to use the Adversary menu.

![](_page_14_Picture_46.jpeg)

After case opening, the judge may order that these cases be formally consolidated or jointly administered. The order should contain the case association screen to set up the relationship. During this event, the case association and member or lead case flags are also set by the user.

![](_page_14_Picture_47.jpeg)

Since these cases share an association, the docket report will have a hyperlink to the associated cases query and show the related case association type.

![](_page_14_Picture_48.jpeg)

#### **Notice of Electronic Filing**

In prior releases, when an attorney represented more than one party in a case, the attorney's email and party information were listed on the Notice of Electronic Filing (NEF) only for the first party. Now, the attorney is listed for each represented party. Although an attorney may be listed multiple times on an NEF, the system will not send multiple emails.

![](_page_15_Picture_35.jpeg)

#### **Attorney and Party Association**

When an attorney or trustee files a pleading, they are prompted to indicate whether they should be linked to the party they represent. In prior releases, the checkbox for the association with the attorney and party was unchecked and if the filer did not check the box, the association was not made. The checkbox for the association with the attorney and party is checked by default. The message has been updated to reflect the implications of omitting this necessary association.

![](_page_16_Picture_46.jpeg)

If the box is unchecked, the attorney will not be added to the case for noticing or shown in queries and will not appear on or receive the Notice of Electronic Filing.

### **Cases Report**

Split, transferred, and reopened dates have been added to the selection screen.

![](_page_17_Picture_53.jpeg)

External users can now search for cases without a confirmed plan. When searching by unconfirmed plan dates, the 31-day range limit does not apply for this search. Type of debtor, nature of debt, nature of business, as well as county, have been added to the selection screen.

#### **Cases Report – Data Only**

In prior releases, when the Cases Report was run with "Party Information" not selected, a party's attorney information was displayed on the formatted data output, but not on the data-only output. Now, the data-only output lists the attorney information for the parties in the Attorney last name field, as shown below.

![](_page_17_Picture_54.jpeg)

If multiple attorneys exist for various parties, the role and attorney are listed, separated by semicolons, in the same field. For parties without an attorney, the text "Pro se" is displayed instead of the attorney name.

A new format option, "Include field descriptions," has been added for use when the data-only format is selected. The field descriptions are inserted in the header row.

#### **Claims Register**

The total dollar amount claimed for each claim is now included on the initial claims register screen that formerly only displayed the list of creditors. This feature will give users an opportunity for a more immediate assessment of the claims in the case.

![](_page_18_Picture_45.jpeg)

#### **Claims Register View Multiple Documents**

You can now View Multiple Documents from the Claims Register in one PDF file. This is the same functionality as View Multiple Documents on the Docket Report. This feature will enable you to generate selected PDF claims with any related attachments in one PDF document.

![](_page_19_Picture_45.jpeg)

The Claims Register will include a checkbox next to each claim, claim attachment, or claim related proceeding to customize this document. Each PDF selected will be combined into one large PDF file. You could view or print all claims on a case or all PDF documents from certain creditors if desired.

![](_page_19_Picture_46.jpeg)

#### **Claims Summary Report**

A Claims Summary Report option has been added to the Claims Register. This new format gives the viewer a snapshot overview of the claims on the case.

![](_page_20_Picture_46.jpeg)

The Claims Summary Report box produces a condensed list of claims.

![](_page_20_Picture_47.jpeg)

Hovering your cursor over the amount claimed will display a breakdown of the claim amounts. The View hyperlink takes you to more detailed information for this claim on the claims register. Click the creditor name to view claimant address or transfer information. You can sort the report by clicking the column headers. This reformatted summary can be especially helpful to you when sorting by creditor name.

#### **Transfer of Claim and Fee**

Beginning May 1, 2013, a transfer fee of \$25.00 will be charged for each individual claim transferred.

This fee is being imposed by the Judicial Conference, because the transfer of a claim significantly impacts the workload of the bankruptcy courts.

FRBP Rule 3001(e)(2) requires the clerks of court to notice the transferor of the transfer of claim, as well as the time period for objections to such assignments. The Rule provides additional notice and hearing requirements if an objection to a transfer is made. Each of these functions requires court time and resources.

Claim transfers can be entered in CM/ECF by court staff, attorneys, limited creditors, or representatives for commercial entities. Limited creditors are external filers who have very limited access to CM/ECF, mostly for claims and claims-related pleadings, such as transfer of claims. These filers are usually not parties to the case, but must be given the ability to pay fees to the U.S. Treasury through pay.gov.

Users must have access to the Internet Payments utility from the User Account screen in the Maintain User accounts person record.

![](_page_21_Picture_68.jpeg)

Filing an assignment of claim in a bankruptcy case can be classified into three categories: standard docketing by court staff or commercial entities, claims upload, and claims agents. Each of these programs have been modified to facilitate charging the twenty-five dollar fee.

![](_page_22_Figure_3.jpeg)

## **Case Conversion**

Previously, if a case was converted and re-converted, the Notice of Bankruptcy Case Filing query screen reflected the converted chapter rather than the original chapter. Now, the original chapter is saved permanently in a new field. The original chapter will be correct for cases filed and converted after Release 5.

![](_page_23_Picture_46.jpeg)

The original chapter and current chapter will also display on the Case Summary Query and the Docket Sheet for re-converted cases after Release 5. Case Summary is shown below.

![](_page_23_Picture_47.jpeg)